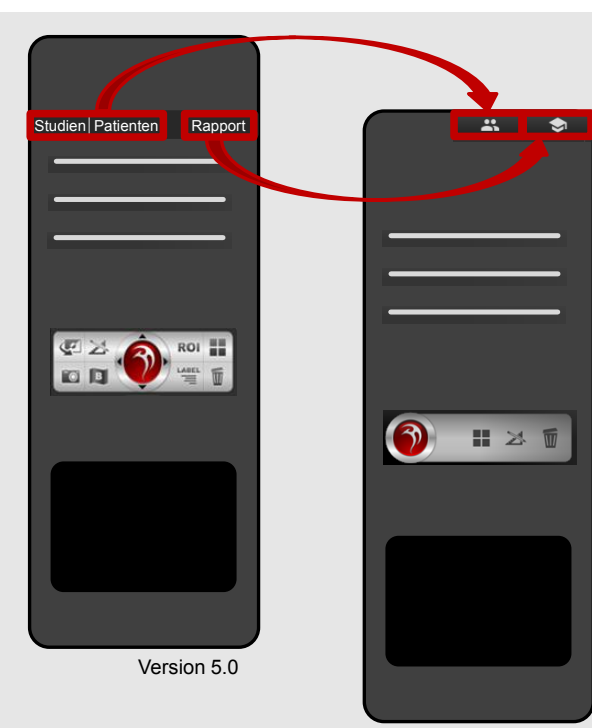

Version 5.1

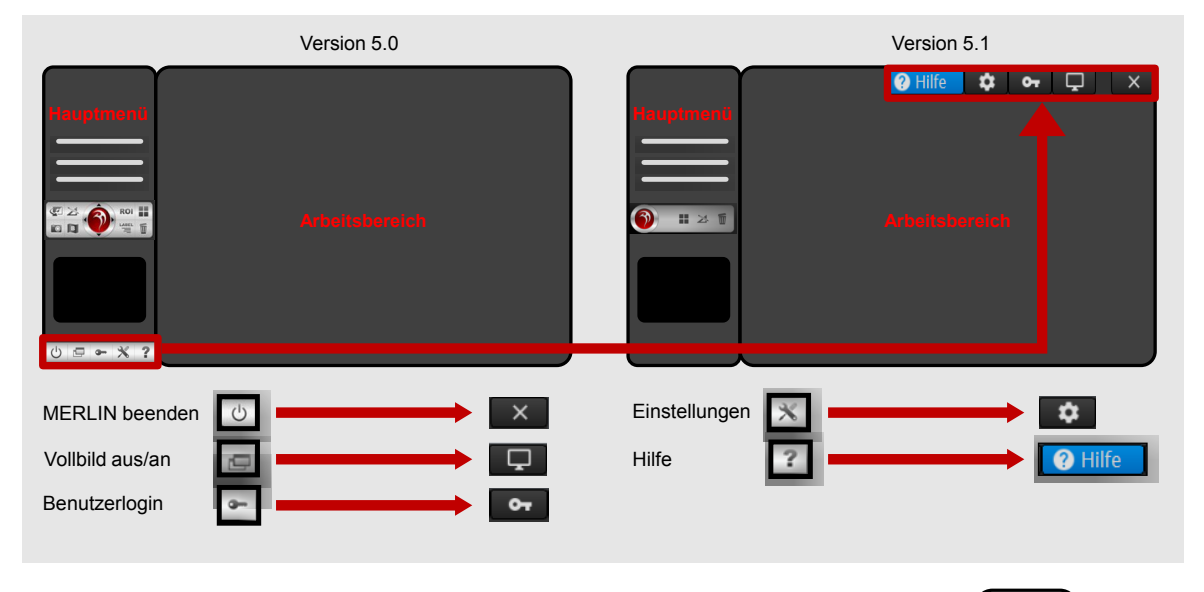

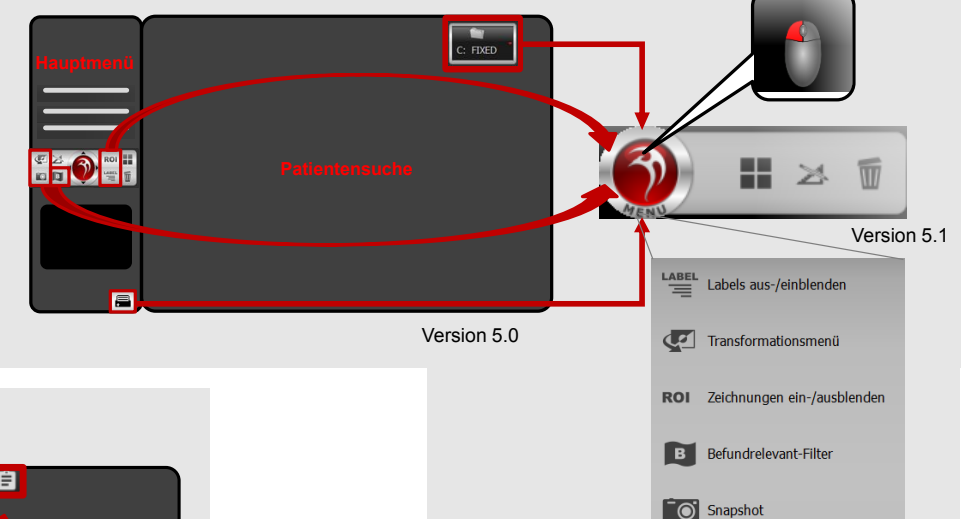

**DICOM-Import Button alt**

**COL** 

 $C:$  FIXED

 $\begin{array}{|c|c|} \hline \end{array}$  Drucken

**D:** PACS\_CD

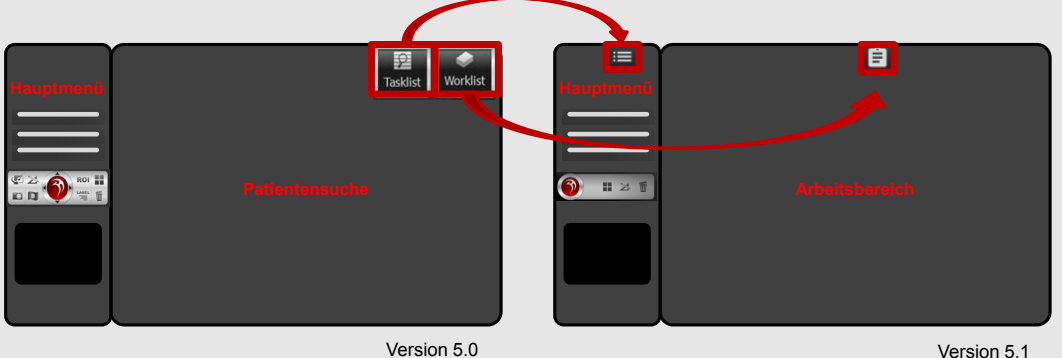

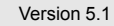

**MERLIN Diagnostic Workcenter** 

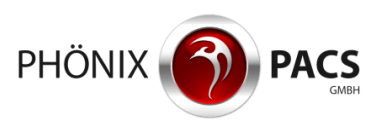

### **MERLIN Benutzeroberfläche: MERLIN Programmbedienung mit der Maus:**

#### Hauptmenü Klick Klick **Einfachklick** C **Studienliste** Reset **Bild** Klick Zoom Doppelt **b** bewegen Doppelklick  $\%$ scroll Scrollen ■ × Ⅲ Aufteilung einstellen Maustaste gedrückt Hold Hold Messen und Zeichnen C Alle Bilder entfernen halten **Fensterung Blättern** Serienvorschau Maus bewegen bei gedrückter Maustaste Vorschaubilder **Bildcontainer**

### **Funktionen:**

- **1. Vorschaubilder in Serienvorschau anzeigen (a)**
- **1. Studien aus Studienliste laden (b-d)**
- **2. Serien aus Serienvorschau laden**
- **2. Anordnung von Bildern im Arbeitsbereich (b)**
- **3. Aufteilung des Arbeitsbereiches einstellen (a)**
- **3. Leeren des Arbeitsbereichs (a)**
- **3. Verschieben von Bildern im Arbeitsbereich (b)**
- **3. Zoomen (c)**

Arbeitsbereich

- **3. Pannen (c)**
- **3. Reset (c)**
- **3. Blättern (c, d)**
- **3. Fenstern (d)**
- **3. Punktzoom (d)**
- **3. Vollbildansicht eines Bildcontainers (d)**
- **4. Messen und Zeichnen**
- **5. Tastenkürzel**

## **1. MERLIN Studienliste**

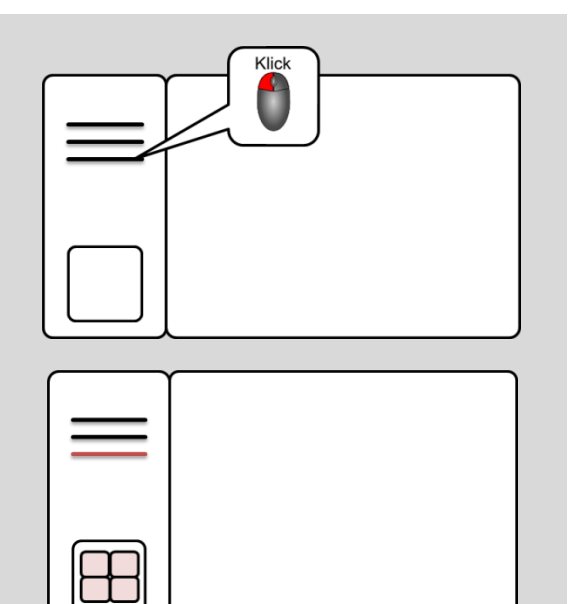

(a) Studie **anklicken**: Serien erscheinen in der Serienvorschau.

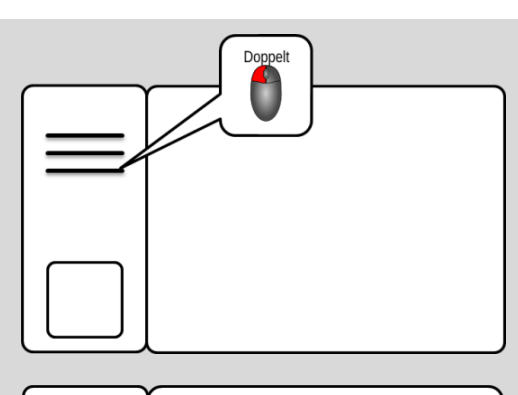

(b) **Doppelklick** auf Studie: Arbeitsbereich wird geleert und mit der ausgewählten Studie befüllt.

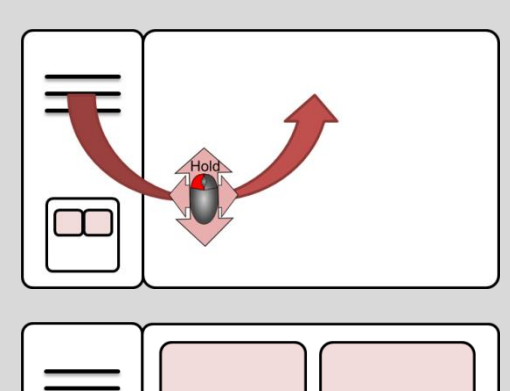

(c) Sie können eine Studie auch mit **gedrückter Maustaste** in den Arbeitsbereich ziehen.

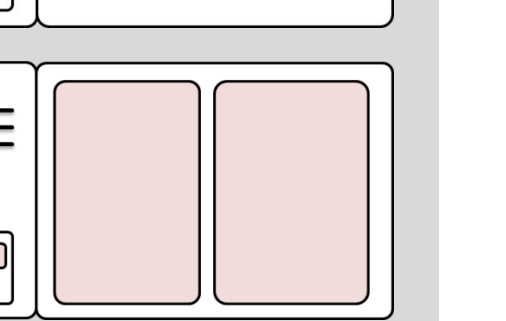

Vergleichen 3 Spalten

(d) Wenn Sie eine Studie mit **gedrückter Maustaste** in den bereits befüllten Arbeitsbereich einfügen, wird automatisch der vertikale **Compare-Modus** aktiviert.

Blaue Overlays zeigen die mögliche Auswahl der Serienanordnung: in 1, 2 oder 3 Spalten. Legen Sie die Studie auf der gewünschten Einblendung ab.

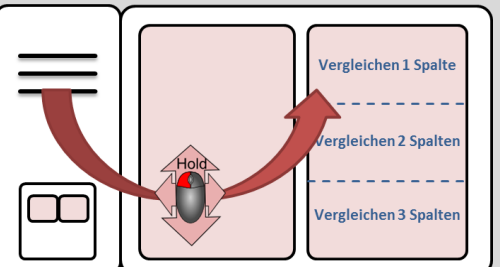

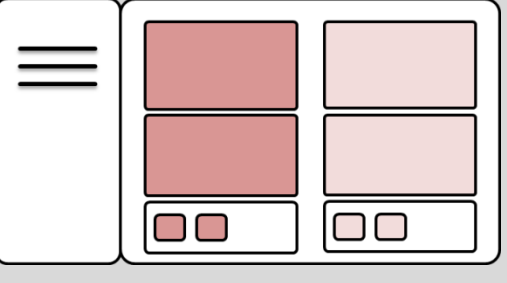

### **2. MERLIN Serienvorschau**

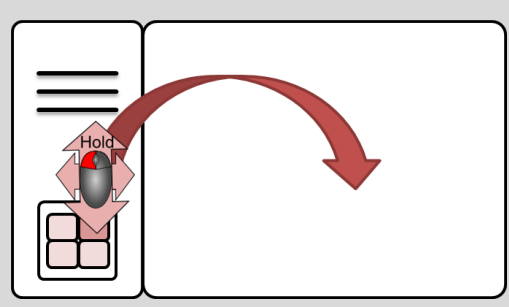

(a) Vorschaubild mit **gedrückter Maustaste** in Arbeitsbereich ziehen: Serie erscheint im Arbeitsbereich.

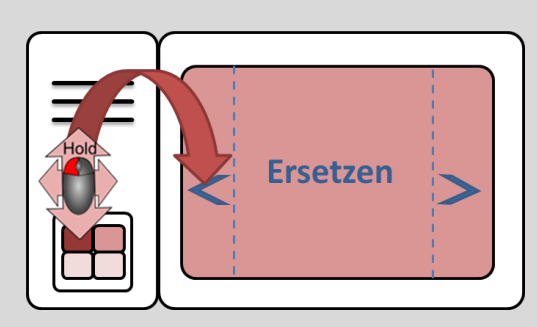

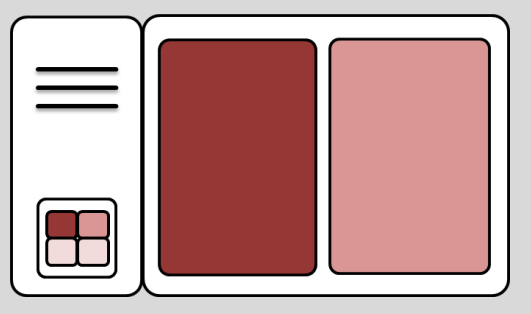

(b) Bei bereits befülltem Arbeitsbereich kann die Serie **gezielt platziert**  werden.

Die eingeblendeten Symbole (blaue Pfeile) zeigen an, an welchen Stellen das Bild eingefügt werden kann.

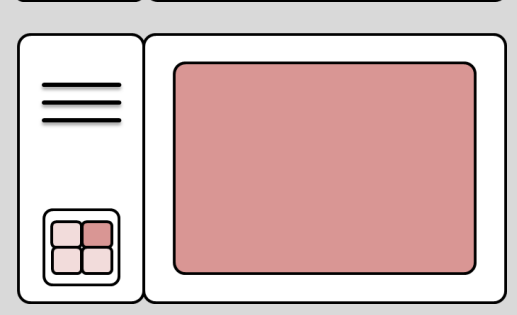

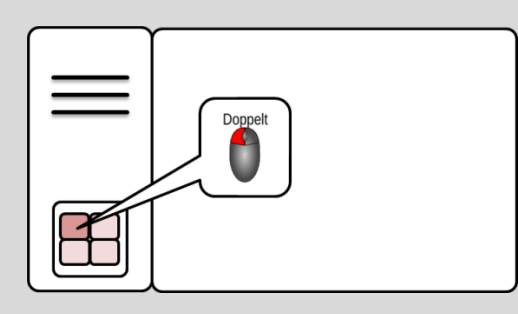

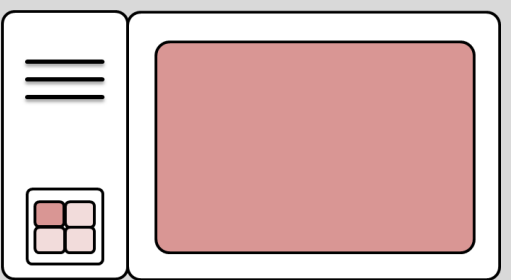

(c) **Doppelklick** auf Vorschaubild: Serie erscheint im Arbeitsbereich.

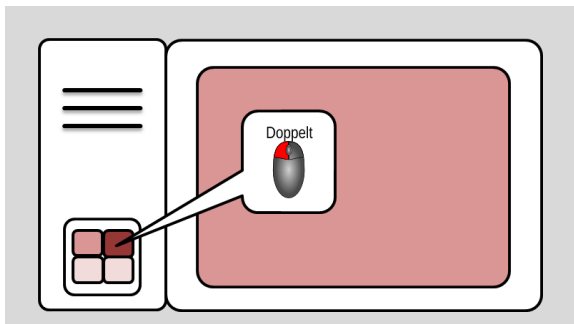

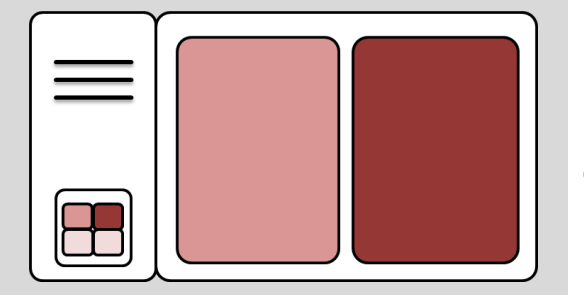

(d) Der Arbeitsbereich wird nicht geleert, wenn Sie eine Serie mit **Doppelklick** einfügen.

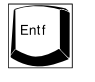

entfernt den Bildcontainer unter dem Mauszeiger.

### **3. MERLIN Arbeitsbereich**

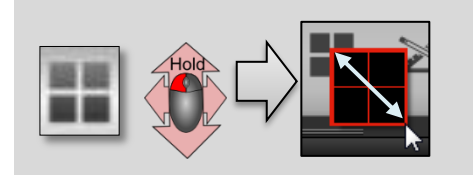

Klick A

### (a) **Wichtige Schaltflächen**

**Aufteilungsbutton gedrückt halten** und Maus nach rechts unten bewegen. Maustaste loslassen , wenn das gewünschte **Raster für den Arbeitsbereich** eingestellt ist .

**Mülleimer** anklicken: **Arbeitsbereich** wird **geleert** .

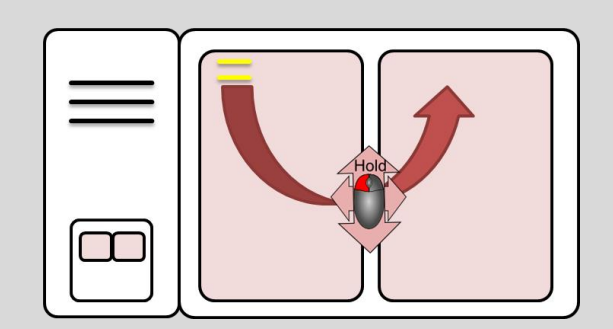

#### (b) **Bild im Arbeitsbereich verschieben**

Mauszeiger auf dem **Patientennamen** positionieren.

Bild mit gedrückter linker Maustaste **in anderen Bildcontainer ziehen** .

Maustaste über passender Einblendung loslassen (wenn diese aufleuchtet ) .

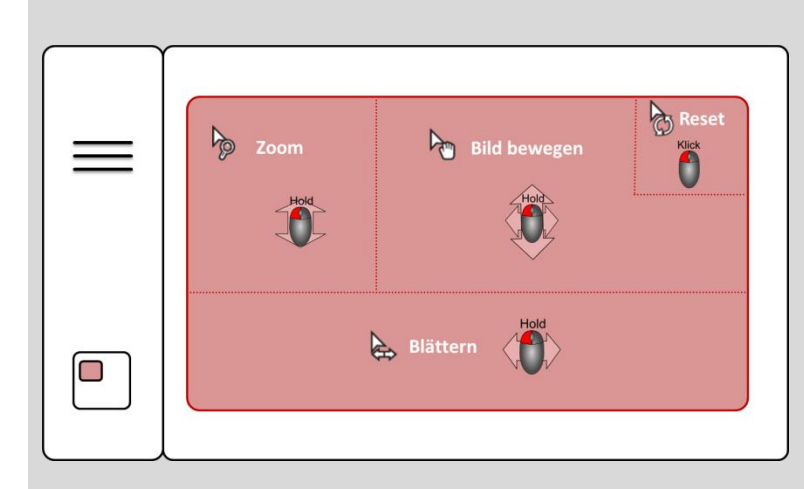

- (c)
- 
- **Zoom**, **Pannen**, **Reset**, **Blättern**
- 

In der jeweiligen **Hot Region** des **Bildcontainers linke Maustaste gedrückt halten**  und **Maus bewegen** .

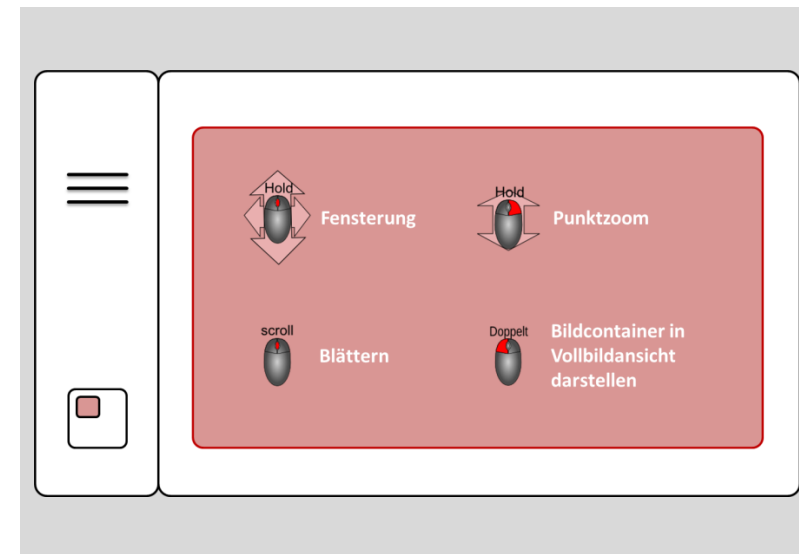

- (d) - **Fenster n ,**
- **Blättern,**
- **Punktzoom,**
- **Vollbild**

(an einer beliebigen Stelle des Bildcontainers) .

## **4. Messen und Zeichnen**

![](_page_5_Picture_1.jpeg)

**Messbutton anklicken:** Mess- und Zeichenmenü erscheint im aktuellen Bildcontainer.

![](_page_5_Figure_3.jpeg)

![](_page_5_Picture_4.jpeg)

### **Zeichnen:**

Gewünschtes **Messtool anklicken**. Dann Mauszeiger zum Startpunkt bewegen. **Linke Maustaste gedrückt halten und Maus bewegen**. Maustaste loslassen, wenn gewünschte Form erreicht ist.

![](_page_5_Picture_7.jpeg)

**Zeichnung entfernen:**

Zuerst **Mülleimer**, dann **Zeichnung anklicken**.

(Rechtsklick auf Mülleimer: Alle Zeichnungen im Bild löschen)

![](_page_5_Picture_11.jpeg)

### **Zeichnung bearbeiten:**

Zeichnung mit Mauszeiger berühren. Zeichnung wird rot. Linke **Maustaste gedrückt halten und Maus bewegen**. Maustaste loslassen wenn gewünschte Form bzw. Position erreicht ist.

scroll  $\mathbf{C}$ 

# **5. Wichtige Tastenkürzel**

Abbrechen

Play: Automatisch durch Serie scrollen (Endloswiedergabe)

Play: Automatisch durch Serie scrollen (Einfachwiedergabe)

Synchronisation (automatisch) ein/aus

Synchronisation (manuell) starten (danach 2. Container anklicken)

Synchronisation (manuell) verschieben

Live Cursor ein/aus

Referenzlinien ein/aus

Bildcontainer aus Arbeitsbereich entfernen

Bildcontainer leeren

Zwischen den Tabs wechseln

Ein Bild vor- bzw. zurückblättern

Durch Serien einer Studie blättern

![](_page_6_Figure_15.jpeg)

 $\left[\begin{matrix} 2 \end{matrix}\right]$ 

 $\boxed{U}$  $\mathbb{I}$ 

![](_page_6_Picture_18.jpeg)

![](_page_6_Picture_19.jpeg)

![](_page_6_Figure_20.jpeg)

Bei CT-Serien: Aufruf fixer Fensterwerte

![](_page_6_Picture_22.jpeg)

MPR ein/aus

Bei aktivierter MPR: Fadenkreuz ein/aus

Bild als befundrelevant markieren

Overlays aus-/einblenden

Alle Zeichnungen der Serie löschen

Zeichenmenü ein und gerade Distanz aktivieren

Zeichenmenü ein und Kreistool aktivieren

Bildwerte invertieren

Bild im Bildcontainer rotieren (in 90° Schritten)

Bild kopieren

Kopiertes Bild in andere Anwendung (z.B. Word, Excel) einfügen